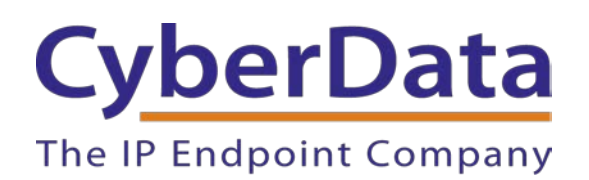

# *Blueface Configuration Guide: SIP RGB (Multi-Color) Strobes*

Document Part # 931915B

#### *CyberData Corporation*

*3 Justin Court Monterey, CA 93940 (831) 373-2601*

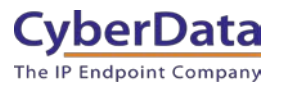

#### **Blueface Configuration Guide: SIP RGB (Multi-Color) Strobes Document #931915B**

#### COPYRIGHT NOTICE:

#### © 2022, CyberData Corporation, ALL RIGHTS RESERVED.

This configuration guide and related materials are the copyrighted property of CyberData Corporation. No part of this configuration guide or related materials may be reproduced or transmitted, in any form or by any means (except for internal use by licensed customers), without prior express written permission of CyberData Corporation. This configuration guide, and the products, software, firmware, and/or hardware described in this configuration guide are the property of CyberData Corporation, provided under the terms of an agreement between CyberData Corporation and recipient of this configuration guide, and their use is subject to that agreement and its terms.

DISCLAIMER: Except as expressly and specifically stated in a written agreement executed by CyberData Corporation, CyberData Corporation makes no representation or warranty, express or implied, including any warranty or merchantability or fitness for any purpose, with respect to this configuration guide or the products, software, firmware, and/or hardware described herein, and CyberData Corporation assumes no liability for damages or claims resulting from any use of this configuration guide or such products, software, firmware, and/or hardware. CyberData Corporation reserves the right to make changes, without notice, to this configuration guide and to any such product, software, firmware, and/or hardware.

OPEN SOURCE STATEMENT: Certain software components included in CyberData products are subject to the GNU General Public License (GPL) and Lesser GNU General Public License (LGPL) "open source" or "free software" licenses. Some of this Open Source Software may be owned by third parties. Open Source Software is not subject to the terms and conditions of the CyberData COPYRIGHT NOTICE or software licenses. Your right to copy, modify, and distribute any Open Source Software is determined by the terms of the GPL, LGPL, or third party, according to who licenses that software. Software or firmware developed by CyberData that is unrelated to Open Source Software is copyrighted by CyberData, subject to the terms of CyberData licenses, and may not be copied, modified, reverse-engineered, or otherwise altered without explicit written permission from CyberData Corporation.

TRADEMARK NOTICE: CyberData Corporation and the CyberData Corporation logos are trademarks of CyberData Corporation. Other product names, trademarks, and service marks may be the trademarks or registered trademarks of their respective owners.

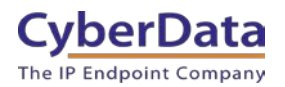

**Doc. 931915B** *Page 2*

### **Revision Information**

- $1/3/2022$  Initial Release
- $\bullet$  1/5/2022 Name Update

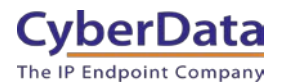

# <span id="page-3-0"></span>**Table of Contents**

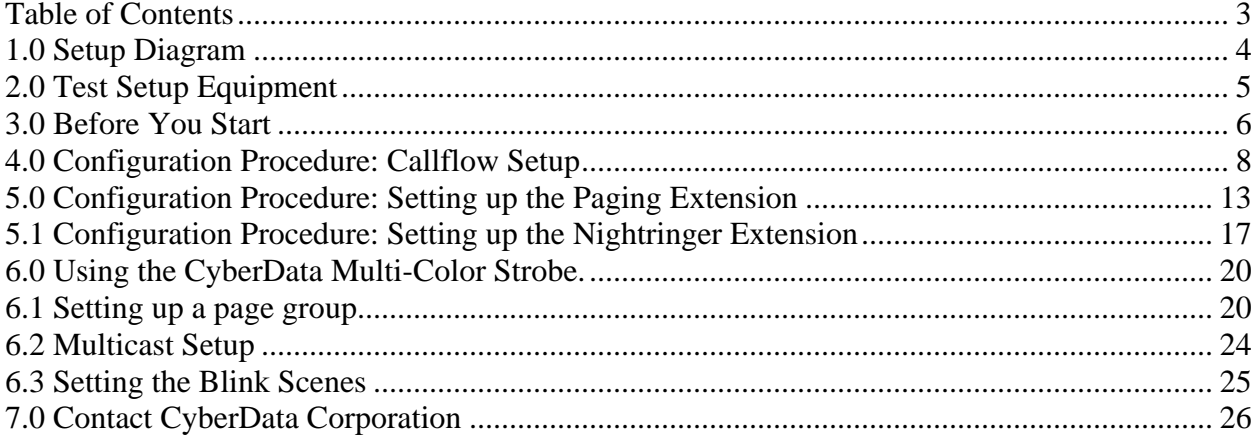

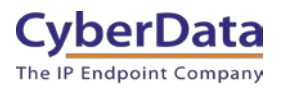

# <span id="page-4-0"></span>**1.0 Setup Diagram**

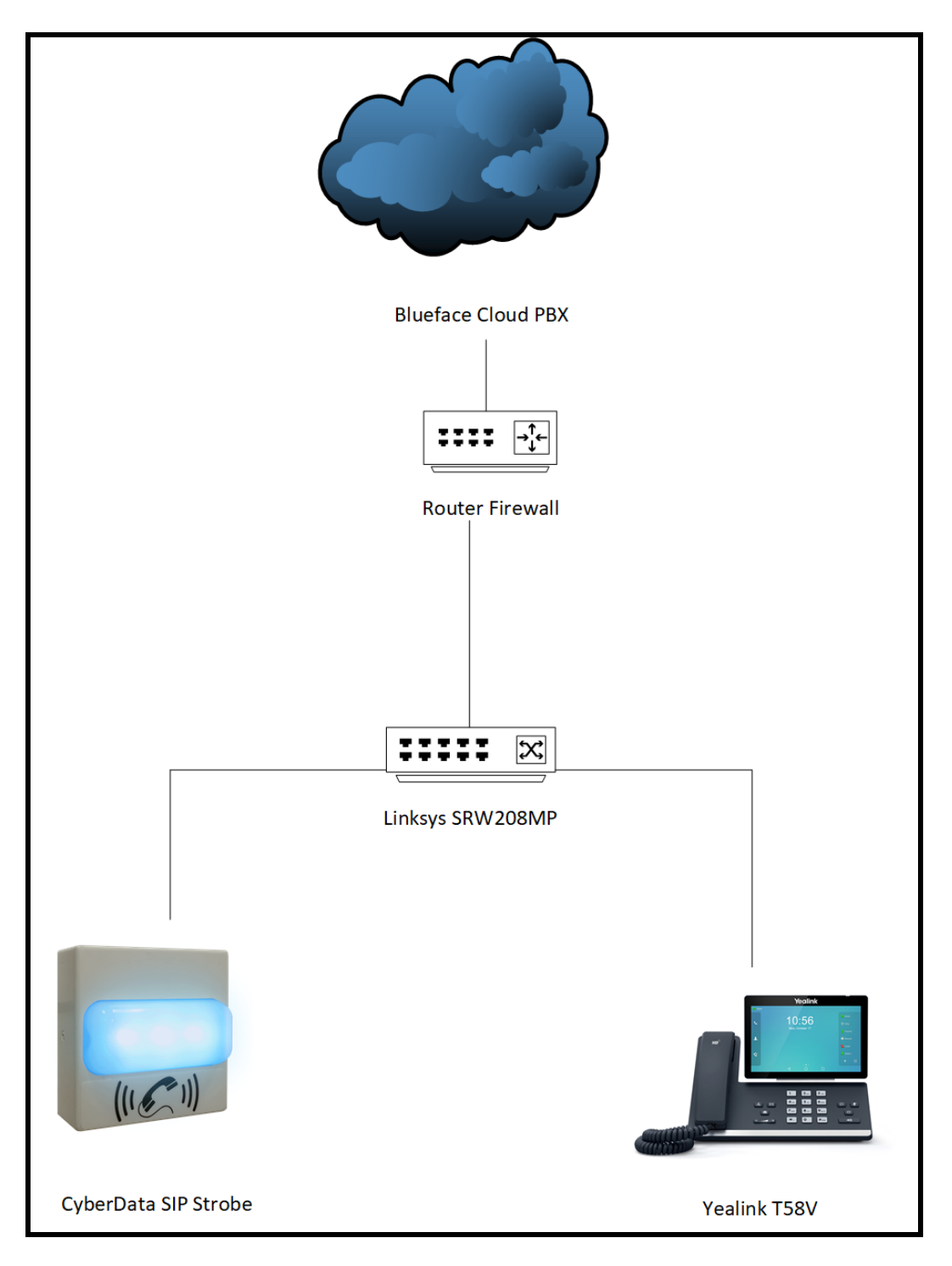

Figure 1-1: Interoperability Test Infrastructure

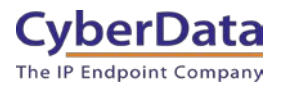

# <span id="page-5-0"></span>**2.0 Test Setup Equipment**

This section describes the products used for interoperability testing with Blueface.

### **Table 2-1:** Setup Equipment

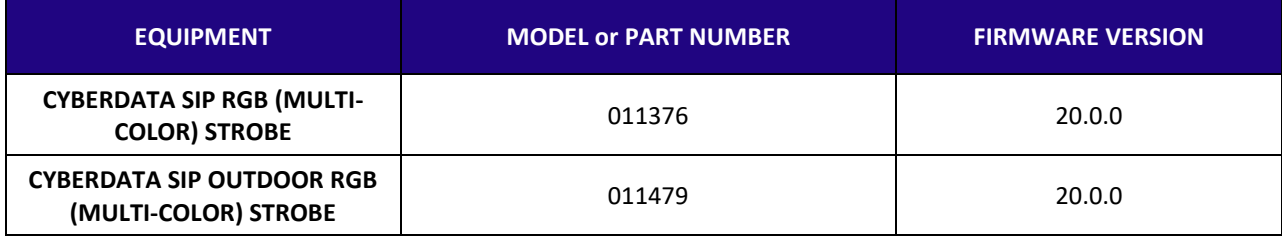

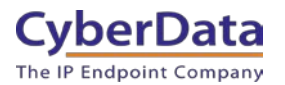

# <span id="page-6-0"></span>**3.0 Before You Start**

This configuration guide documents the integration process of the CyberData SIP RGB (Multi-Color) Strobe.

#### **Network Advisories**

Blueface uses a Fully Qualified Domain Name (FQDN) for the SIP server address. The CyberData SIP RGB (Multi-Color) Strobes need to perform a DNS A query to resolve the IP address of Blueface's SIP Server FQDN. It is necessary to ensure the configured DNS server(s) have an A record for the SIP Server address.

In addition, be sure to verify the following ports are available for the strobe to use:

- **UDP 5062 (SIP)**
- UDP 10500 (RTP)

The strobe will need to traverse the public internet in order to operate with Blueface in the cloud.

The strobe's paging extension uses SIP port 5060 to receive SIP messages. The device will send SIP messages to port 5062, the port used by Blueface's SIP Server.

SIP ports 5060 and RTP port 10500 are the default values on all noted firmware levels.

Alternatively, SIP ports for the device are configurable on the **SIP** page of the web interface.

The CyberData Discovery Utility can be used to locate CyberData devices on your network. You may download it from the following web address: <https://www.cyberdata.net/pages/discovery>

*Note: DHCP addressing mode is enabled on default on all noted firmware levels.*

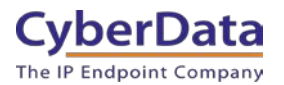

#### **Product Documentation and Utilities**

Before you start, download the Operation and Quick Start guides from the strobe's product webpage:

SIP RGB (Multi-Color) Strobe [\(011376\):](https://www.cyberdata.net/collections/sip/products/011376)

[https://files.cyberdata.net/assets/011376/011376\\_931567B\\_SIP\\_RGB\\_Strobe\\_Ops\\_Guide.pdf](https://files.cyberdata.net/assets/011376/011376_931567B_SIP_RGB_Strobe_Ops_Guide.pdf)

SIP Outdoor RGB (Multi-Color) Strobe [\(011479\):](https://www.cyberdata.net/collections/sip/products/011479)

[https://files.cyberdata.net/assets/011479/011479\\_931629B\\_SIP\\_Outdoor\\_RGB\\_Strobe\\_Operatio](https://files.cyberdata.net/assets/011479/011479_931629B_SIP_Outdoor_RGB_Strobe_Operations_Guide.pdf) [ns\\_Guide.pdf](https://files.cyberdata.net/assets/011479/011479_931629B_SIP_Outdoor_RGB_Strobe_Operations_Guide.pdf)

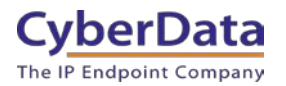

# <span id="page-8-0"></span>**4.0 Configuration Procedure: Callflow Setup**

Blueface does not allow users to add their own devices to the platform. The MAC addresses of the devices must be provided to the account manager, who can then add the devices to the platform for you. An email will then be generated and sent to you that will contain the registration information for the CyberData device.

Blueface requires a callflow to be created to call or make a call from any device. This section will outline how to create the dial plan.

**1.** Log into Blueface.

<https://portal.nsvconnect.com/login>

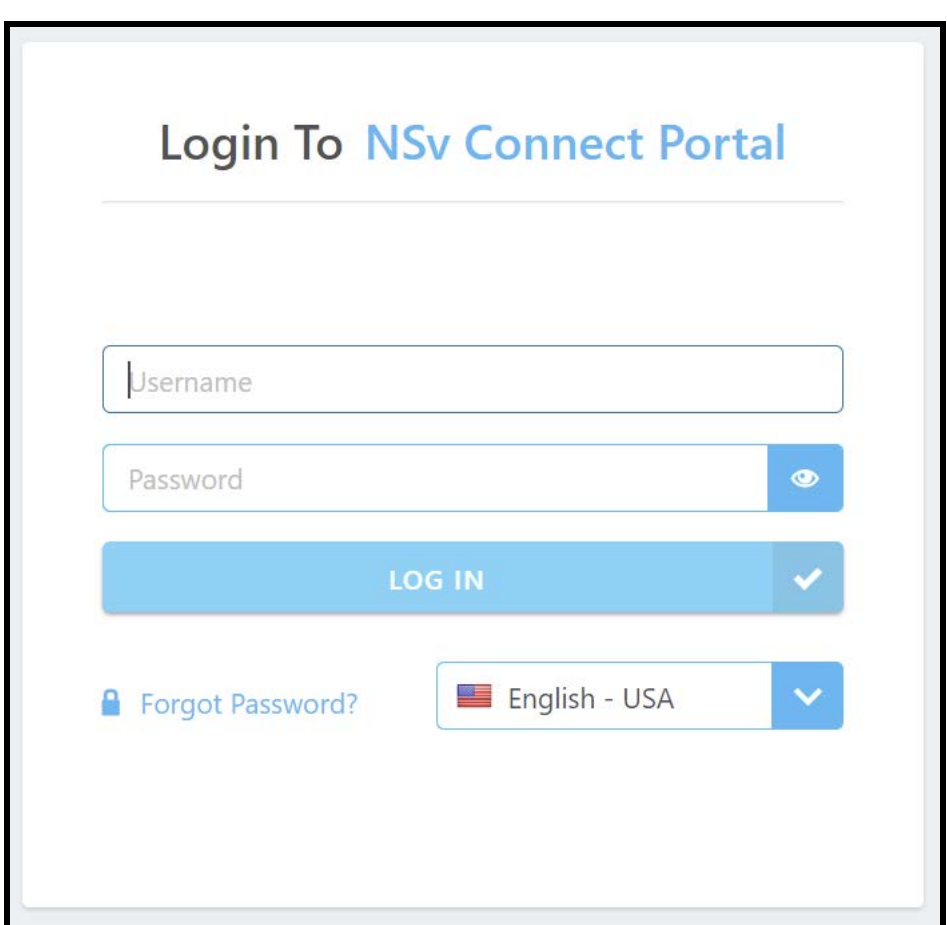

**Figure 4-1:** Login

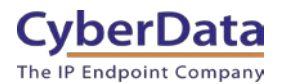

**2.** From the landing page **Phone** and then **callflows**.

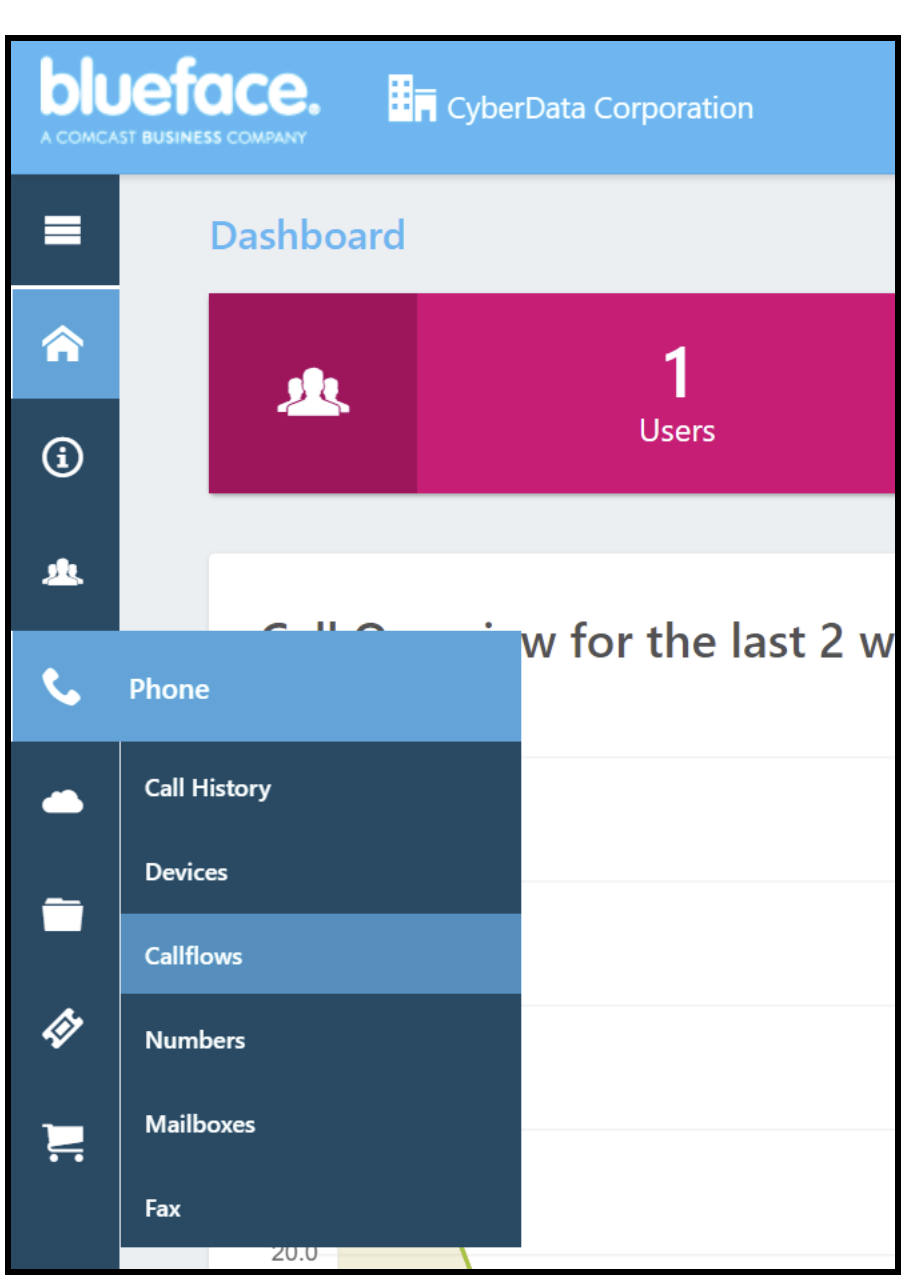

**Figure 4-2:** Dashboard

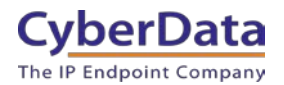

**3.** On the **Callflows** page press **Create New Flow.**

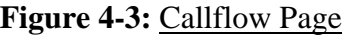

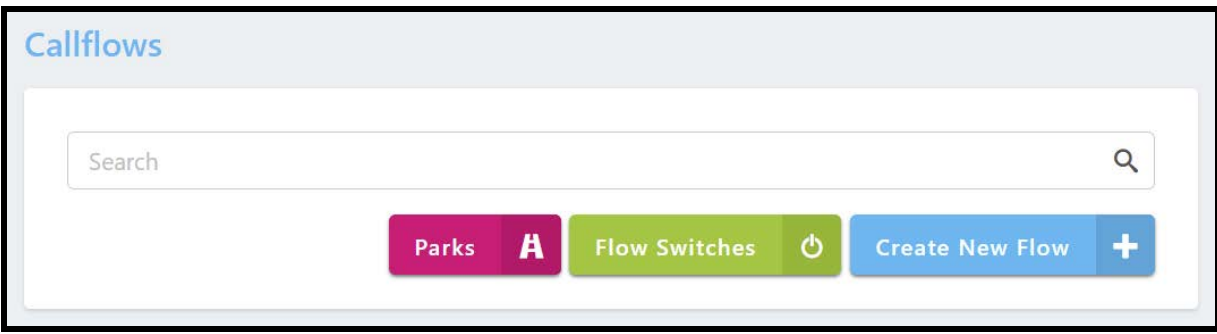

**4.** Name the new callflow and set a description.

**Figure 4-4:** Callflow designer

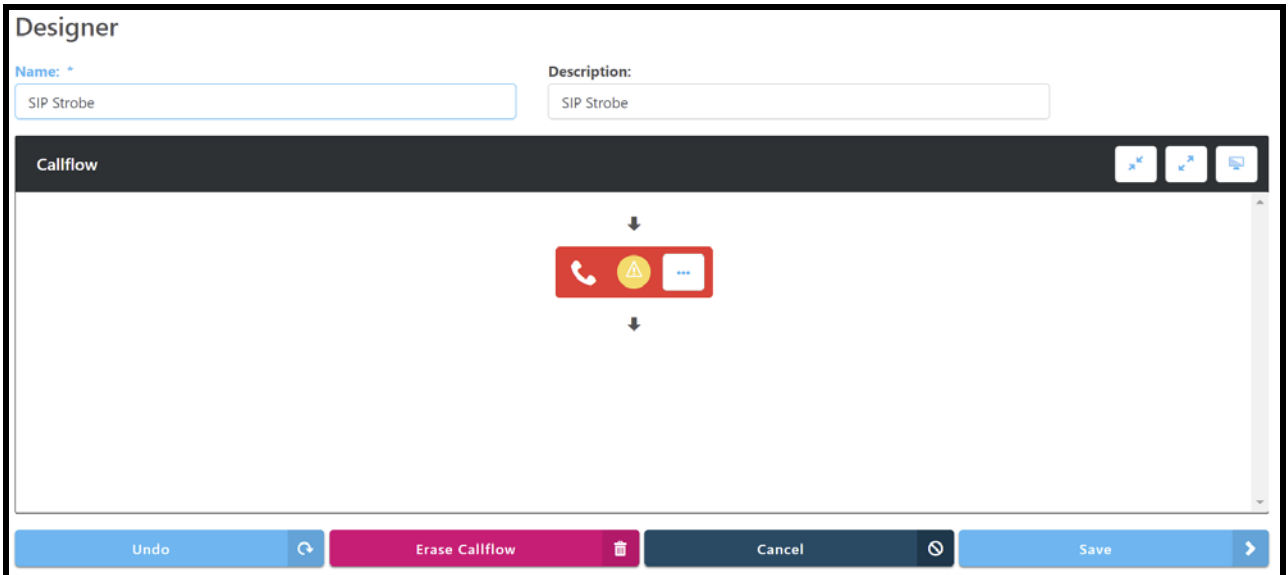

**5.** From Elements drag **Ring** into the Callflow.

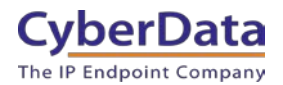

- **6.** Click the yellow exclamation point to open the **Ring Element Settings** popup.
- **7.** Select the Phone tab in the popup.
- **8.** Select the Device that will be used in the group.

### **Figure 4-5:** Ring Element Settings

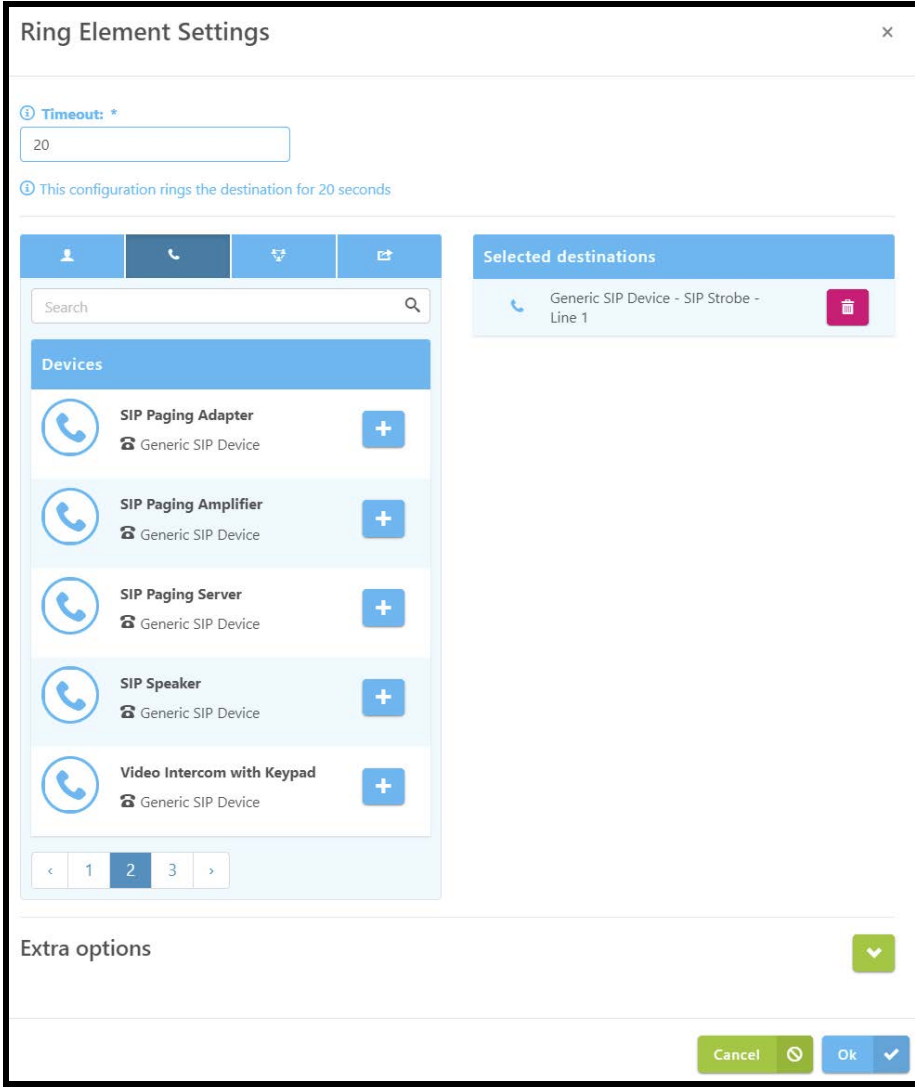

- **9.** Press Ok to save the device to the callflow.
- **10.** Press Save to save the callflow.

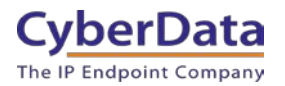

### **Figure 4-6:** Callflow Designer

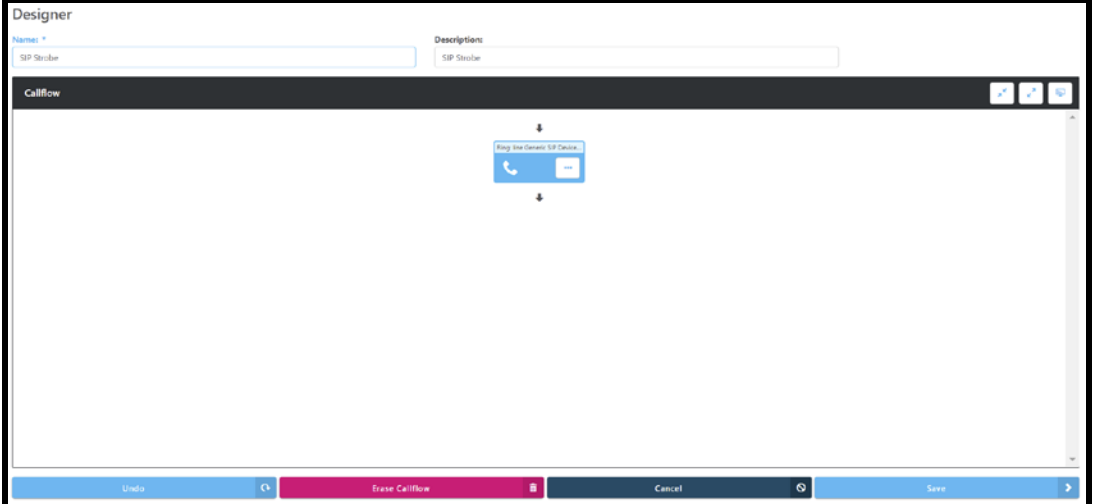

- **11.** Click the **Save** button to create the Phone.
- **12.** Next link a number to the new callflow.
- **13.** Save the number to the callflow.

### **Figure 4-7:** Link a Number

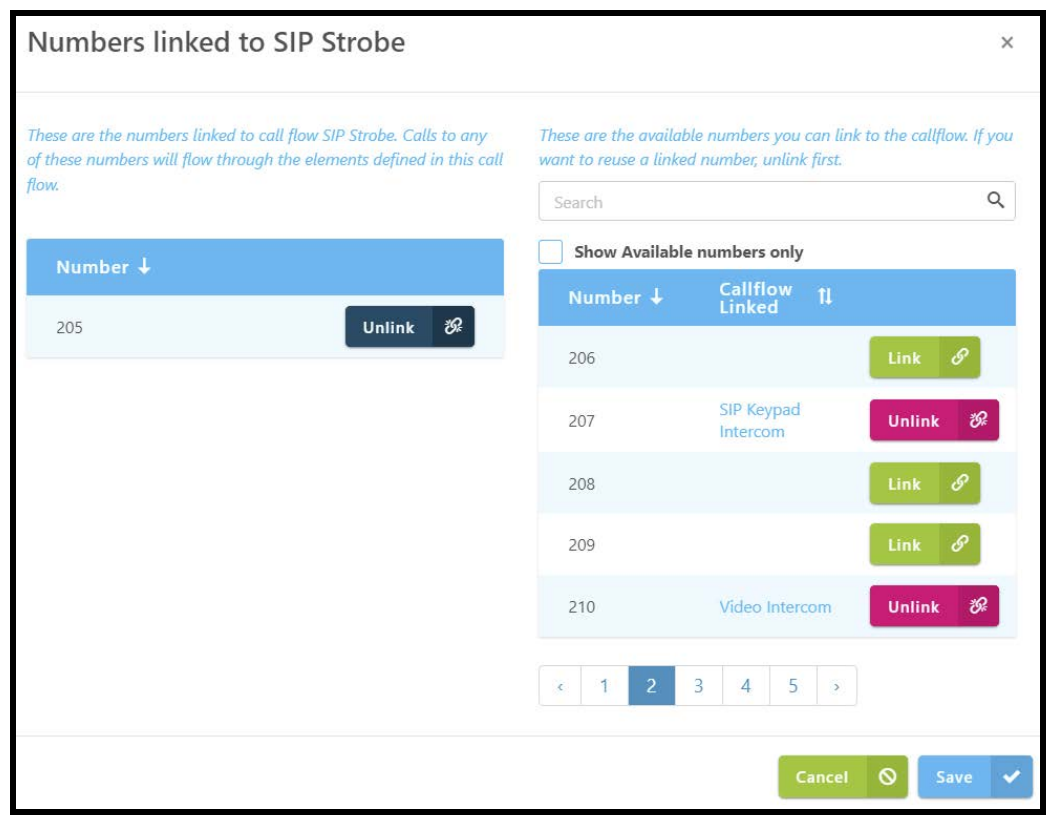

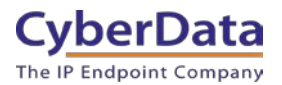

# <span id="page-13-0"></span>**5.0 Configuration Procedure: Setting up the Paging Extension**

For configuring through the web interface, use the following steps to login to the web interface of your CyberData device.

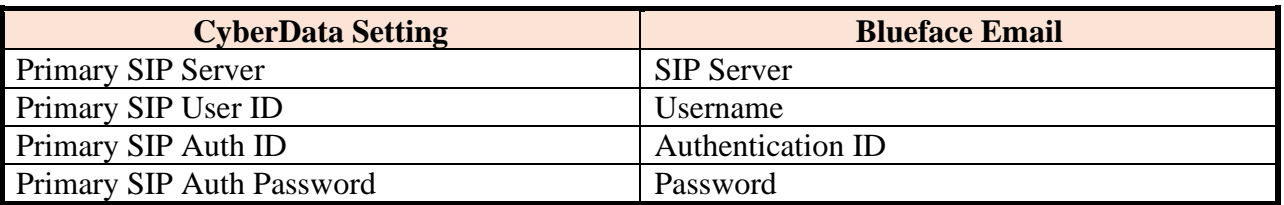

### **Table 5-1:** Setting Name correlation

**1.** Click **Launch Browser** from the CyberData Discovery Utility or point your browser to the CyberData device's IP address to access the Home Page of the web interface.

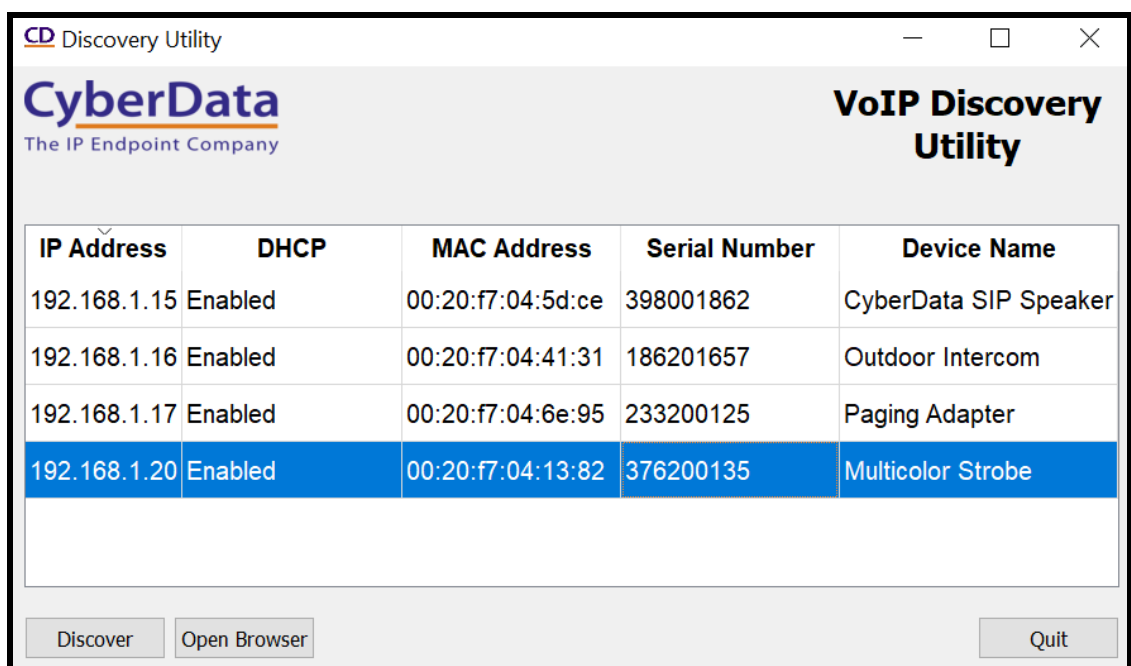

#### **Figure 5-1:** CyberData Discovery Utility

**2.** Enter the default credentials when prompted and click the **Log In** button.

Username: admin Password: admin

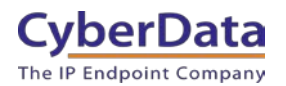

**Doc. 931915B** *Page 14*

**Figure 5-2:** Home Tab

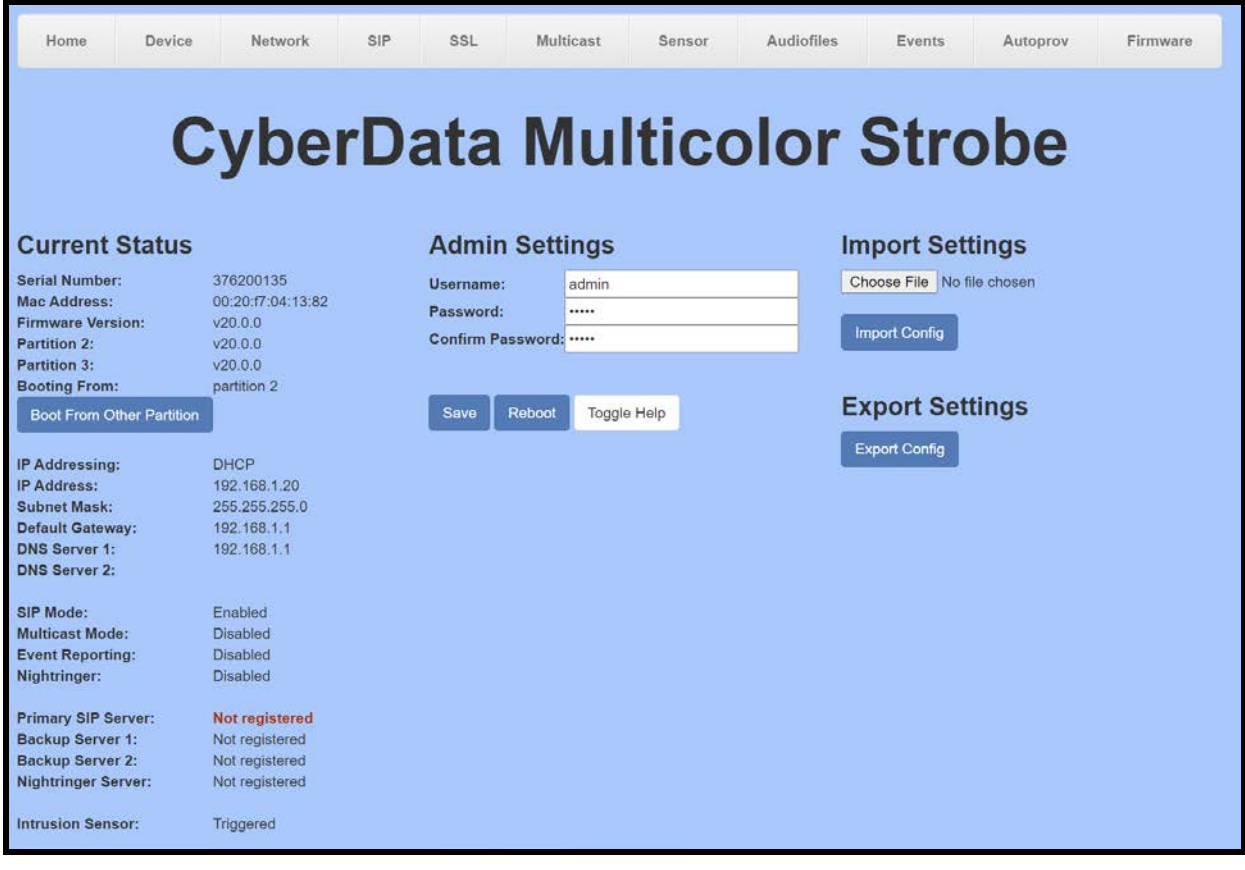

**3.** Navigate to the SIP tab.

*Note: All SIP credentials are listed in an email sent by Blueface after the device was added to the platform.*

- **4.** Set the **Primary SIP Server** to the value listed for SIP Server.
- **5.** Set the **Primary SIP User ID** to the value listed for the Username.
- **6.** Set the **Primary SIP Auth ID** to the value listed for the Authentication ID.
- **7.** Set the **Primary SIP Auth Password** to the value listed for the Password.
- **8.** Set the **Remote SIP Port** to 5062.

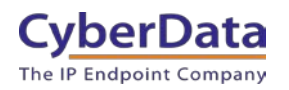

**Figure 5-2:** SIP Tab

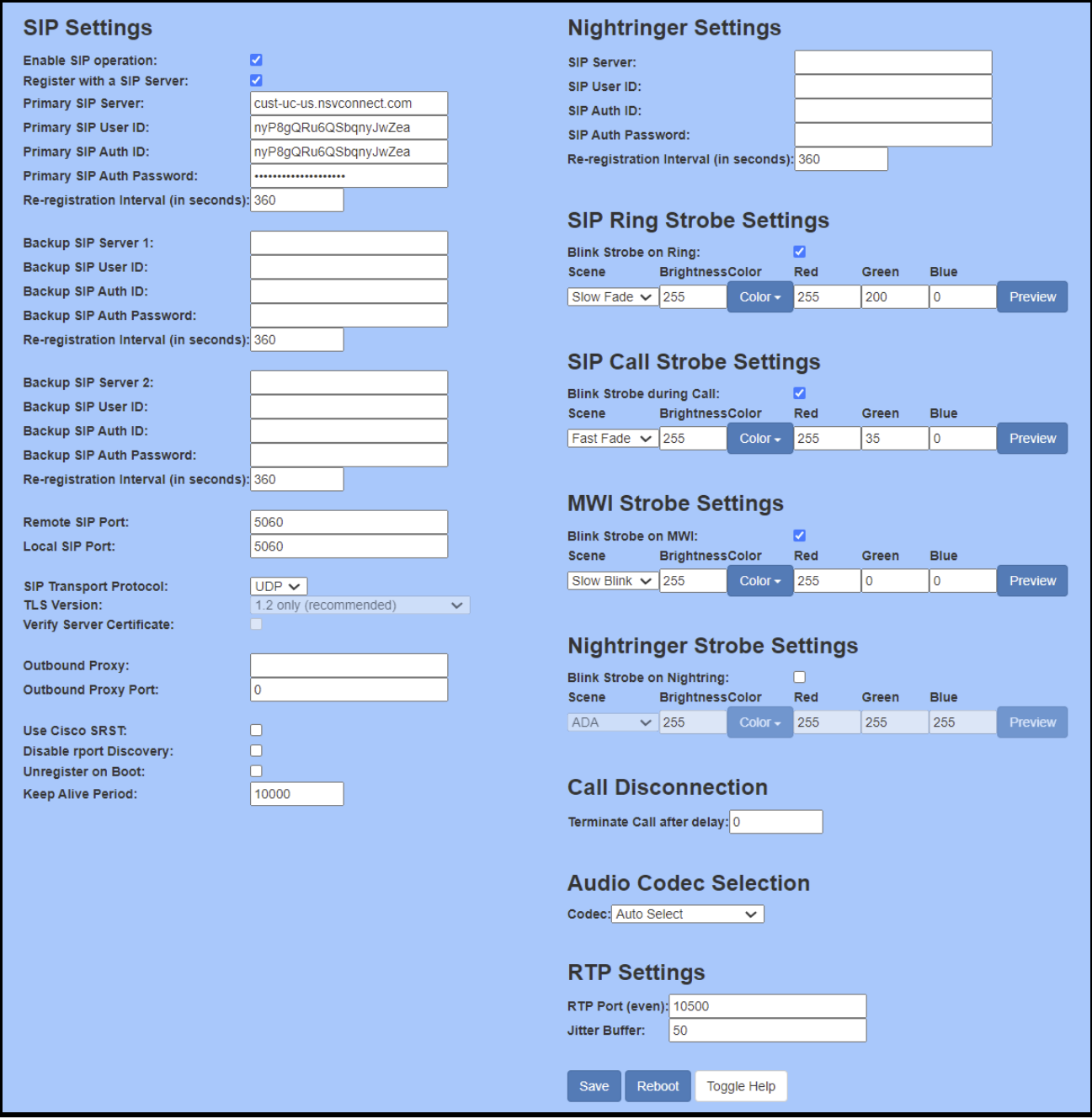

**9.** Save and Reboot.

Once the strobe finishes rebooting the unit should show Registered on the home tab.

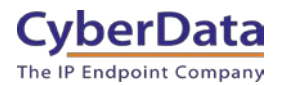

### **Figure 5-3:** Home Tab – Registered

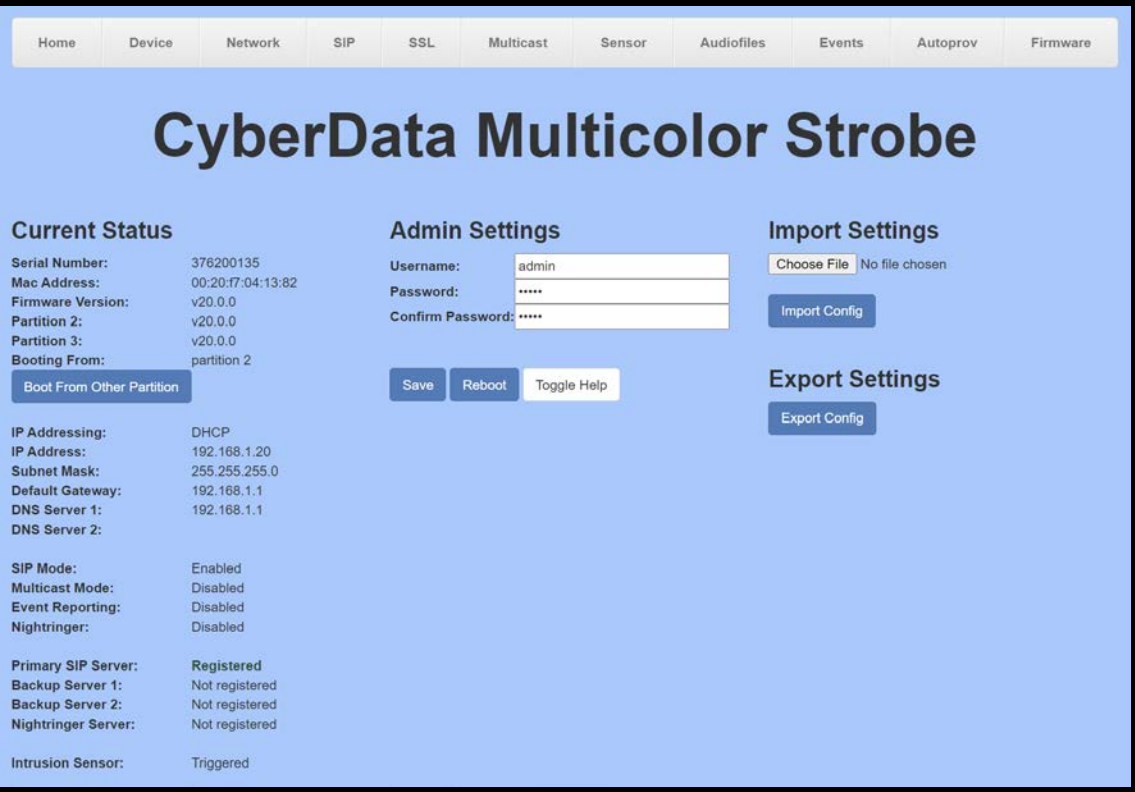

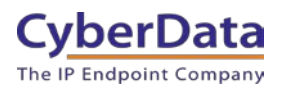

# <span id="page-17-0"></span>**5.1 Configuration Procedure: Setting up the Nightringer Extension**

The Nightringer Extension is a secondary extension that will ring when called. This makes the Nightringer extension ideal for use in ring groups.

**1.** Navigate to the web interface of the device.

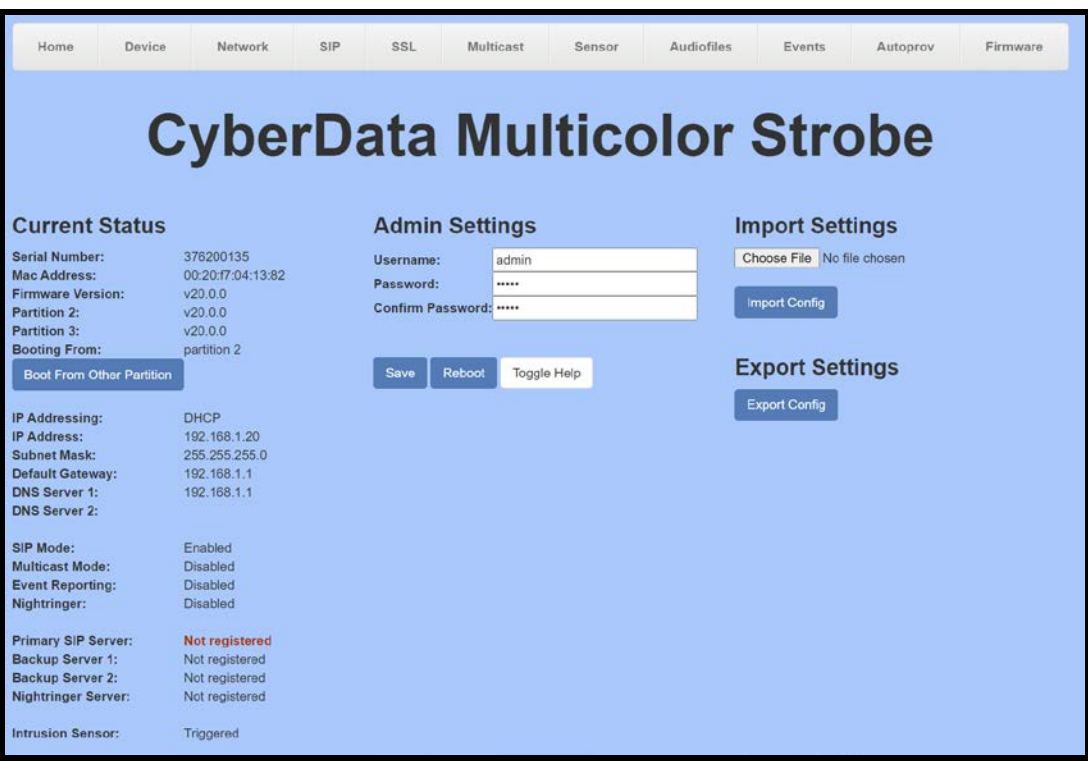

### **Figure 5-4:** Home Tab

**2.** Navigate to the SIP tab.

*Note: All SIP credentials are listed in an email sent by Blueface after the device was added to the platform.*

- **3.** Set the **SIP Server** to the value listed for SIP Server.
- **4.** Set the **User ID** to the value listed for the Username.
- **5.** Set the **Authenticate ID** to the value listed for the Authentication ID.
- **6.** Set the **Authenticate Password** to the value listed for the Password.
- **7.** Set the **Remote SIP Port** to 5062.

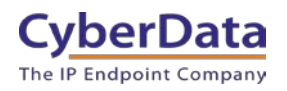

### **Figure 5-5:** SIP Tab - Nightringer

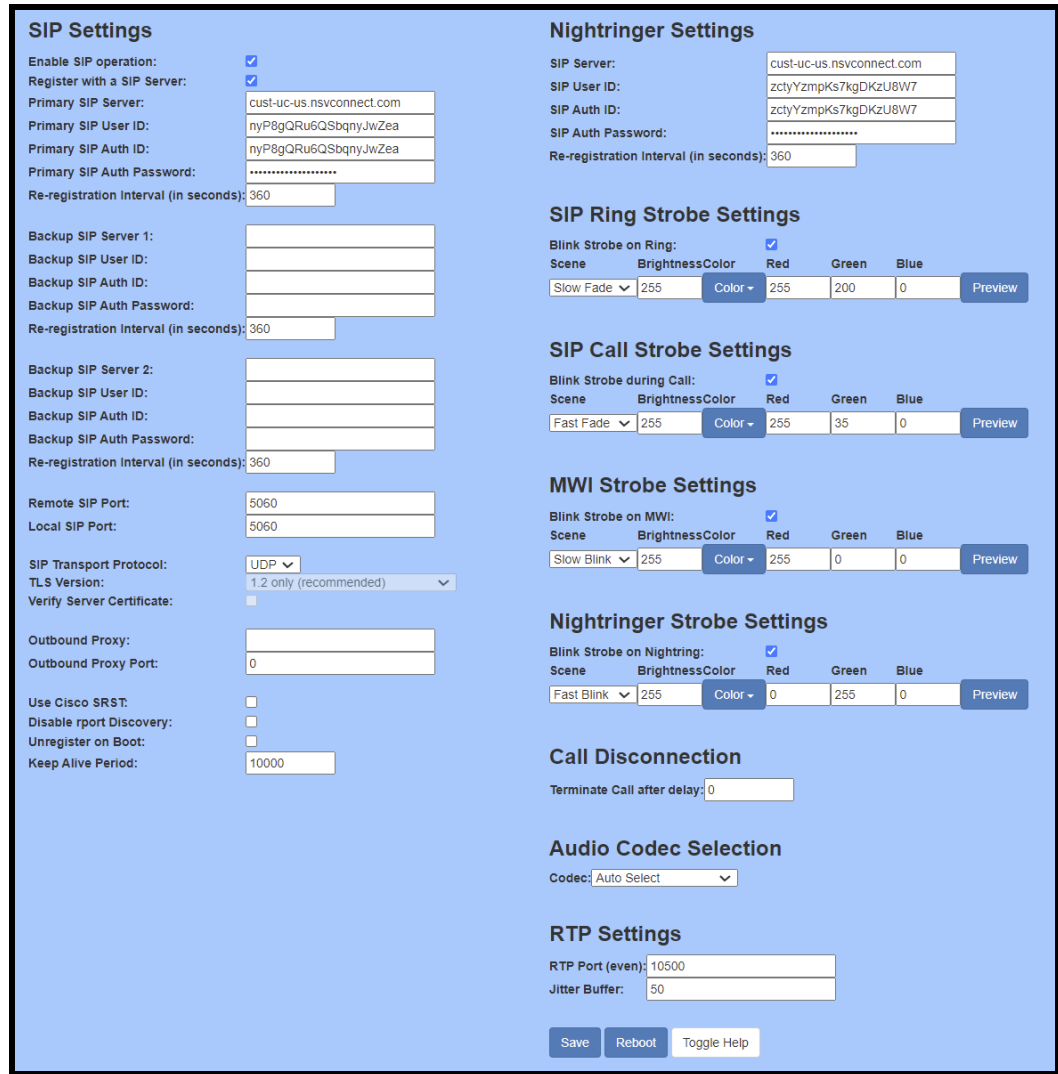

**8.** Save and reboot device.

If the credentials were added correctly, when the unit finishes rebooting Registered in Green should appear next to Nightringer Status on the Home Tab.

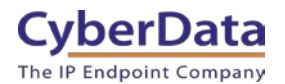

**Doc. 931915B** *Page 19*

### **Figure 5-6:** Nightringer Registered

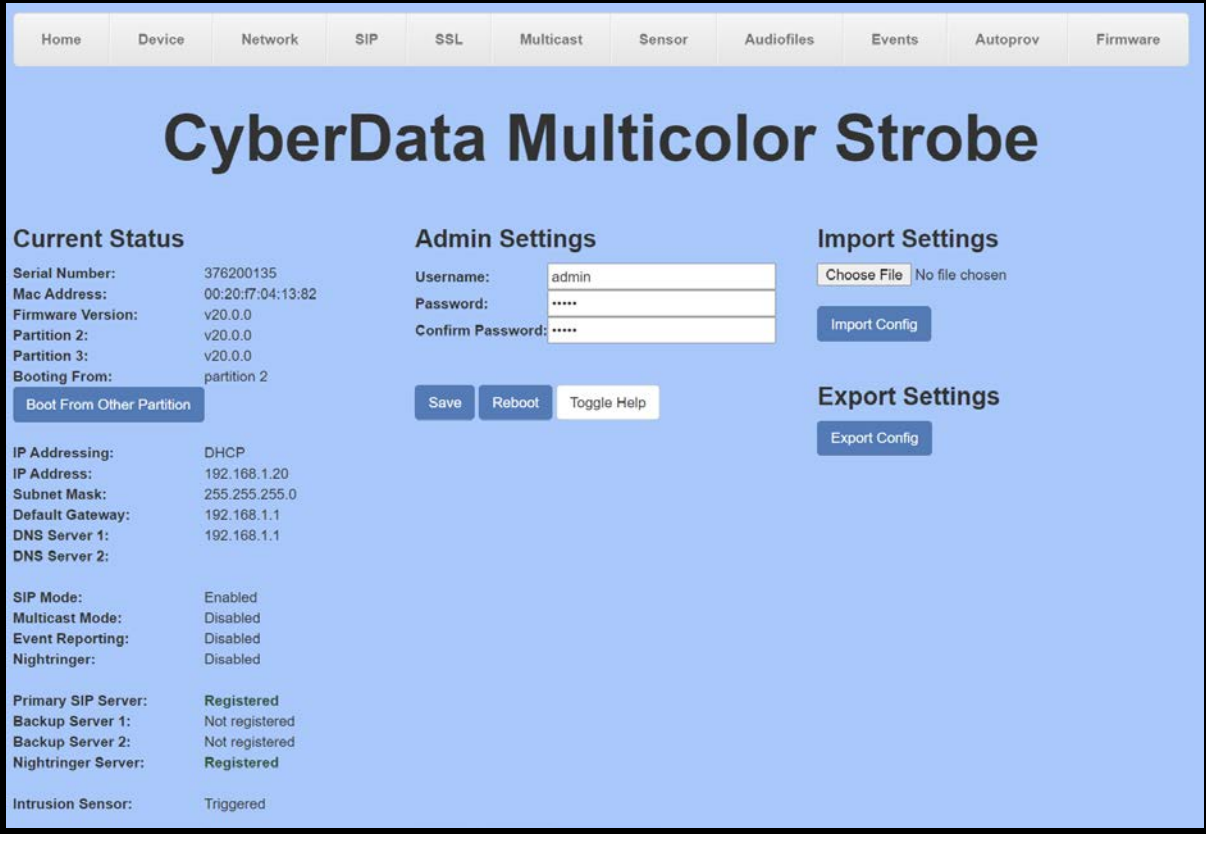

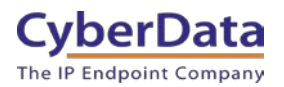

# <span id="page-20-0"></span>**6.0 Using the CyberData Multi-Color Strobe.**

CyberData Multicolor Strobe is designed for one-way communication. When a call is made to the device it can illuminate in a specific color and blink pattern.

# <span id="page-20-1"></span>**6.1 Setting up a page group**

After registering the device to Blueface, a page group can be created which allows a call to be made which can reach multiple endpoints simultaneously. This allows for zoned paging directly through the service and does not require additional hardware.

- **1.** Select **Callflows** in Phones on Blueface.
- **2.** Name the new callflow and set a description.
- **3.** In the callflow designer select the Paging Element.

#### **Figure 6-1:** Page Group Designer

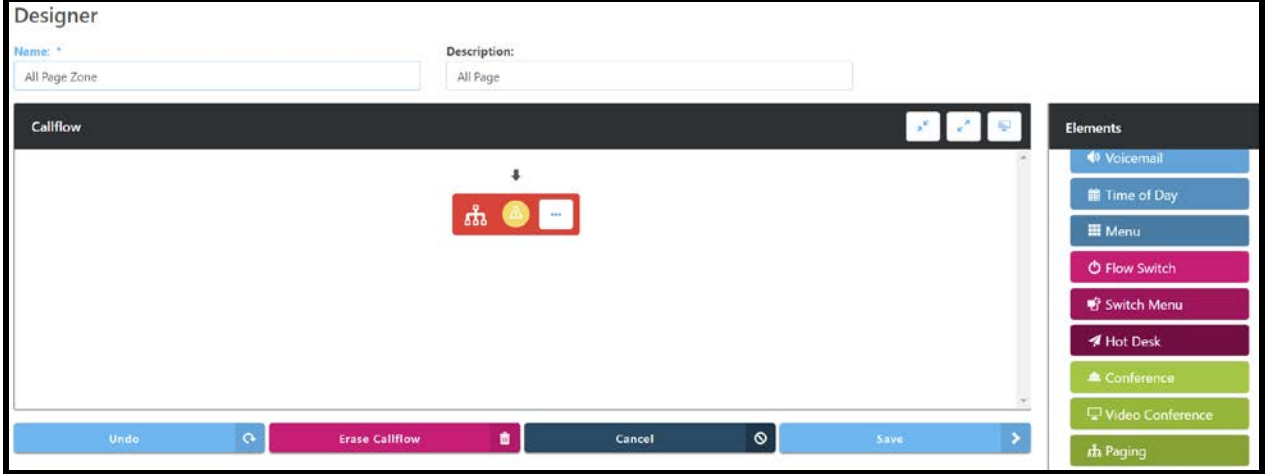

- **4.** After adding the paging element, click on it to assign users.
- **5.** Add all necessary users for the paging group.

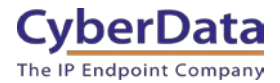

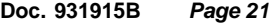

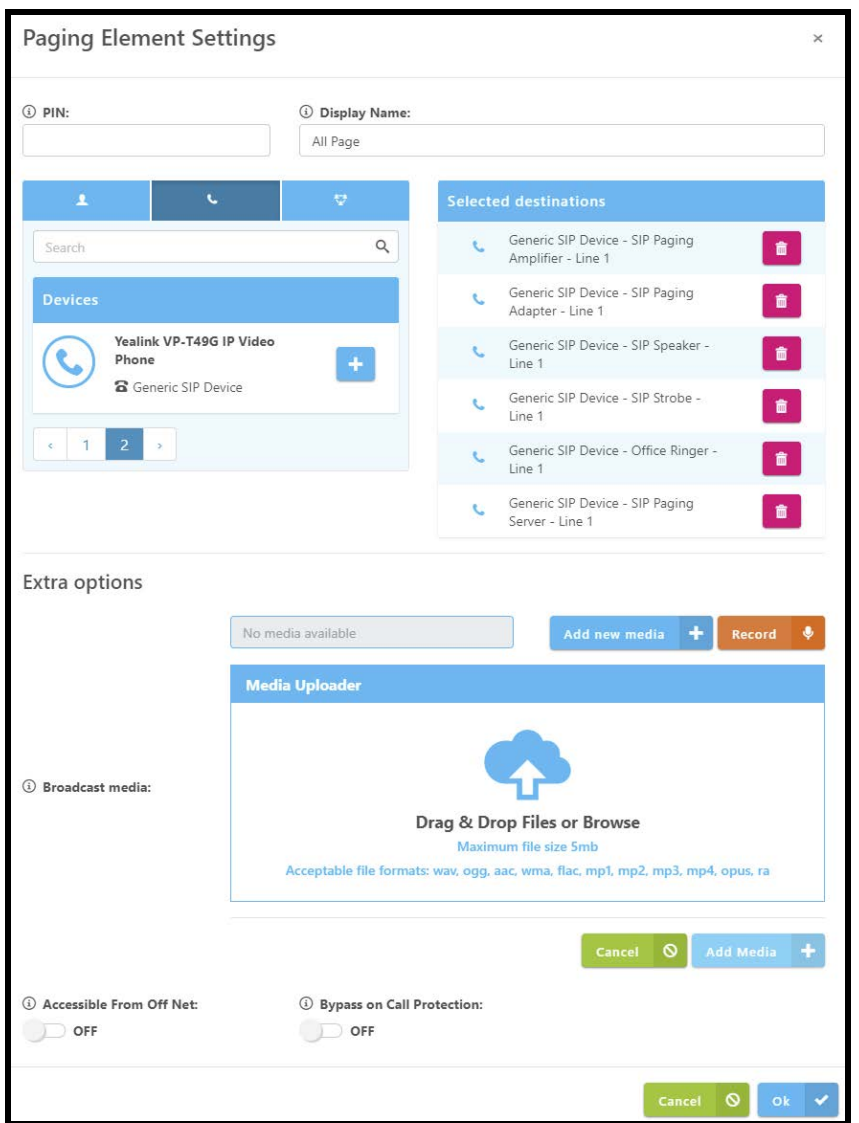

### **Figure 6-2: Paging Element Creation**

- **6.** Once all the desired users are added, press Ok.
- **7.** Next save the new call flow.

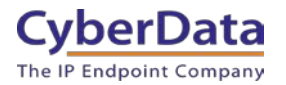

### **Figure 6-3:** Callflow Created

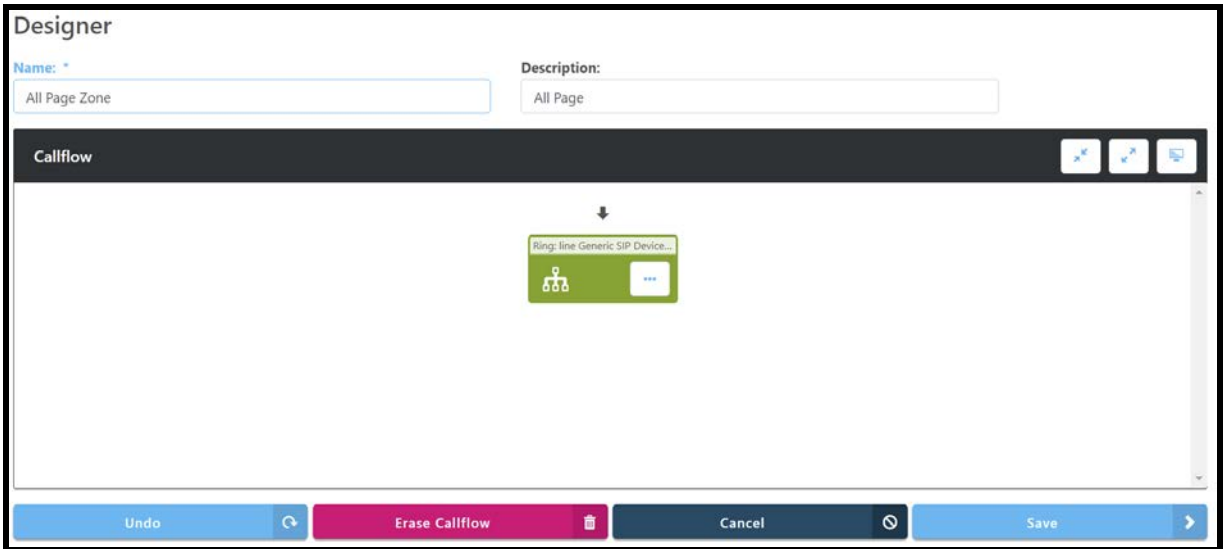

**8.** After saving the callflow click **Linked Numbers** to set an extension number for the paging group callflow.

#### **Figure 6-4:** Linked Numbers

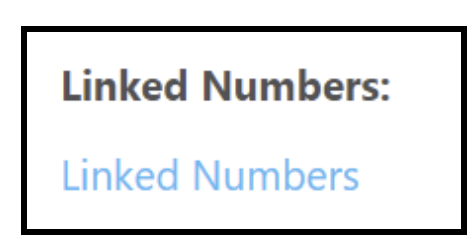

**9.** Set a number for the paging group.

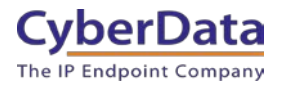

### **Figure 6-5:** Linking Number

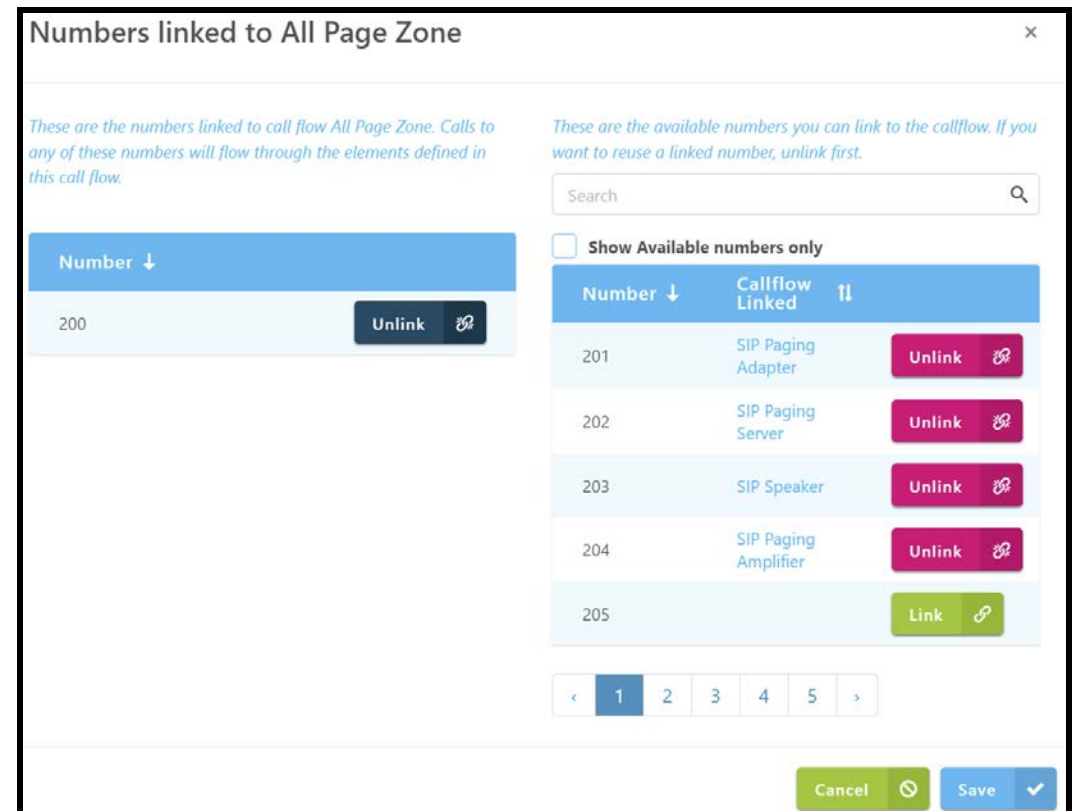

**10.** Press Save to save the number to the callflow.

The callflow is now ready to be used. When called it will send a SIP call to all group elements and allow a page to be made.

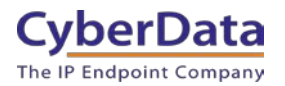

# <span id="page-24-0"></span>**6.2 Multicast Setup**

Most CyberData devices support Multicast which is a protocol that allows for easy paging on a local area network (LAN). This section will illustrate how to setup the device to listen for multicast and the different settings that work with multicast.

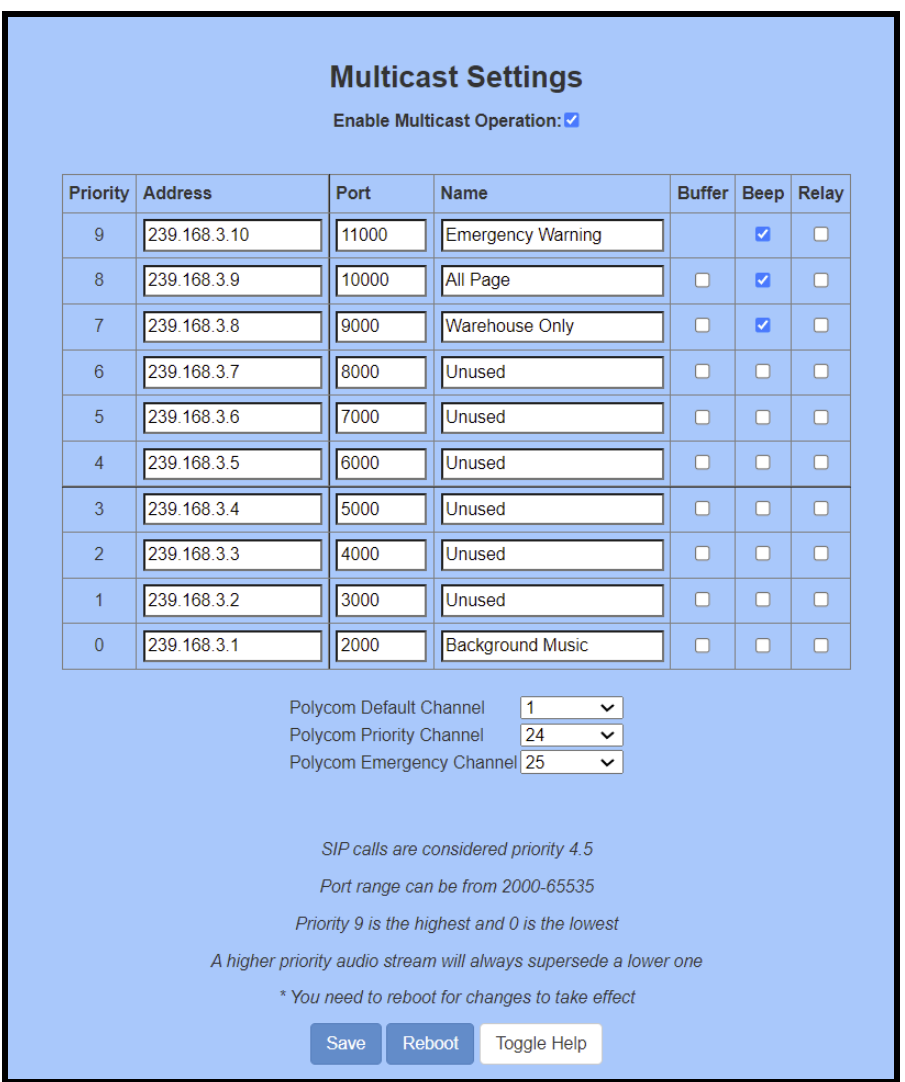

### **Figure 6-6:** Multicast Tab

The multicast engine workings on priority, higher priority supersedes a lower priority. CyberData recommends setting all pages or emergency pages to a higher priority, this will prevent a non-emergency message playing over any emergency notifications. There are also options to Buffer the message, play a beep tone before the message or enable the onboard relay for the duration of the message.

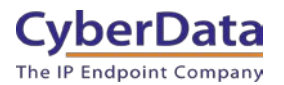

# <span id="page-25-0"></span>**6.3 Setting the Blink Scenes**

The strobe can illuminate differently depending on what extension is called and what state the call is in. Both color and scene are configurable for each of the different possible options.

Blink Scene types:

- **ADA**
	- o Fast blink in White to comply with ADA standards
- **Slow Fade**
	- o Full brightness that slowly fades in intensity
- **Fast Fade**
	- o Full brightness that fades quickly in intensity
- **Slow Blink**
	- o Full brightness that slowly blinks
- **Fast Blink**
	- o Full brightness that blinks quickly
- **Off**

Strobe Settings

- **SIP Ring Strobe Settings**
	- o How the strobe will blink when the paging extension is called.
- **SIP Call Strobe Settings**
	- o How the strobe will blink when the strobe makes an outbound call.
- **MWI Strobe Settings**
	- o How the strobe will blink when a voice mail is left for the extension of the strobe.
- **Nightringer Strobe Settings**
	- o How the strobe will blink when the Nightringer extension rings.

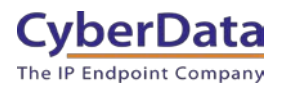

# <span id="page-26-0"></span>**7.0 Contact CyberData Corporation**

#### **Sales**

For sales-related questions, please visit our [Contact CyberData Sales](https://www.cyberdata.net/pages/contact) web page for more information.

#### **Technical Support**

For CyberData Technical Support, please submit a [Contact CyberData VoIP Technical Support](http://support.cyberdata.net/) form on our website.

The CyberData VoIP Technical Support Contact form initiates a troubleshooting ticket which CyberData uses for quality assurance purposes.

Additionally, the Contact VoIP Tech Support form tells us which phone system you are using, the make and model of the network switch, and other essential troubleshooting information we need to efficiently assist with a resolution. Please also include as much detail as possible in the Describe Problem section of the form. Your installation is extremely important to us.

#### **Documentation Feedback**

We realize changes to the software or hardware of the PBX solution may render this document obsolete. We welcome and encourage documentation feedback to ensure continued applicability.